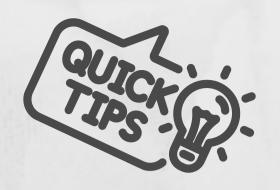

## How to Save Your Assignments as "PDF" on a Mobile Device ?

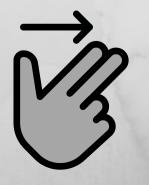

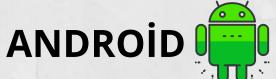

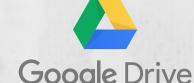

- 1. Open your Google Drive app. Google Drive
- 2. Click on the "Add" icon on the lower right corner.
- 3. Click on the "Scan" on icon.
- 4. Take a photo of the document which you want to use.
- To set the scan area: Click on the "Crop" 🔲 icon.
- To retake a photo: Click on the "Rescan Current Page" C icon.
- To scan another page: Click on the "Add" icon. 5. Click on the "Done" icon to save all changes.

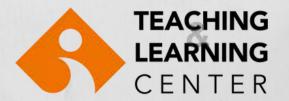

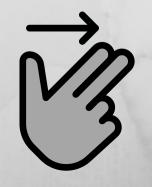

## IPHONE

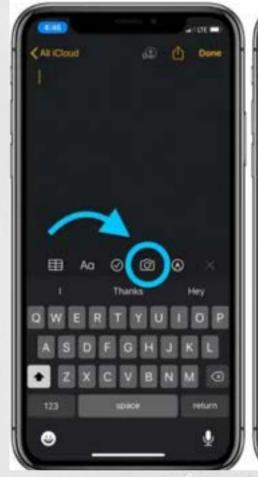

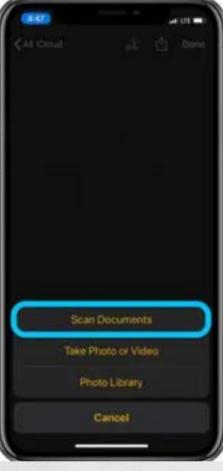

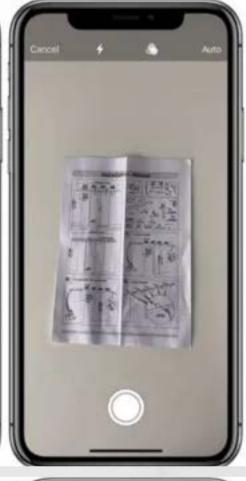

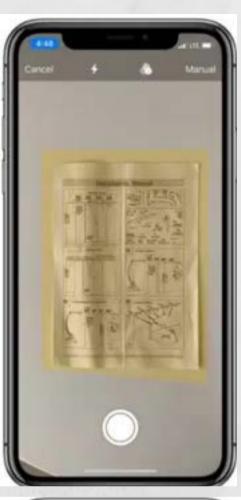

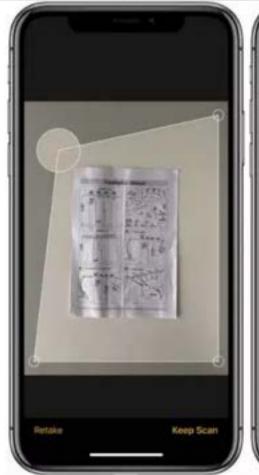

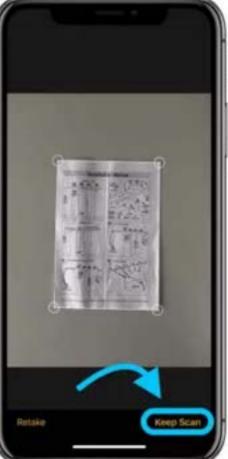

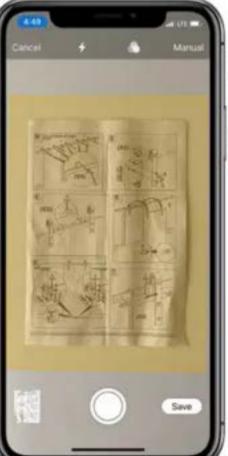

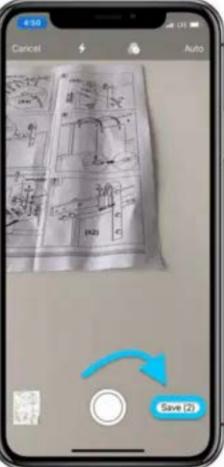